Convert tiff document to pdf free

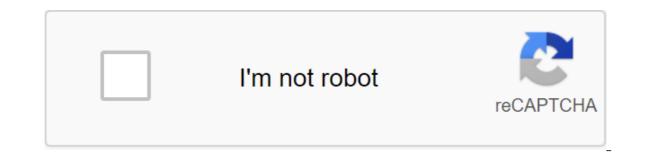

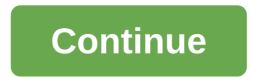

According to Cooper Temple Portable Document Format, or PDF, documents files that have been converted from source materials into a format that can be opened by any user with a PDF reading program such as Adobe Reader. Tagged Image File Format, or TIFF, is a digital image file format commonly used by professional photographers and graphic designers. You can easily convert PDF documents into a TIFF file package using either Adobe Acrobat or a special PDF on TIFF Converter on your computer. A free trial is available on the PDF website at TIFF Converter. See the resources. Choose the pdf files you want to convert to the TIFF format. Choose a folder where PDF files are stored from the list in select folder PDF window for TIFF Converter. Highlight the PDF file and click Add Files. Repeat this process for each PDF file you want to convert to the TIFF format. Converting PDF files to TIFF. Click Start to start the conversion process. All TIFF image files will be displayed in a separate Output folder. Install one of Adobe Acrobat programs on your computer. There are three versions of Acrobat - Standard, Pro and Pro Extended. The process of batch processing PDF files on TIFF is the same for each of them. The free pro trial is available on Adobe's website. See the resources. Make a new sequence of packages. Click on the Advanced menu and select Document Processing to open the list menu. Click the Packet Processing button to open a separate dialogue window. Click the New Sequence button. Bring the name to the TIFF packet sequence and click OK. Click select the Select Team and select Export of All Images like TIFF. Click Add and then the OK button. Select Options When the sequence of packages. Click on the Advanced menu and select Document Processing to open the list menu. Click the Packet Processing button to open a separate dialogue window. Select the sequence of packages you created and click Run sequence. This action will create a separate window of dialogue. Use the Look menu to find a folder in which THE PDF files are stored. Select the files and click the Select button. Click OK to complete the process of converting PDF files into TIFF formats. TIFF image files will be in the same folder as the original PDF files. Install the PDF program on TIFF Converter Lite on your computer. This program can be downloaded from the PDF to All website. Click Add, run a separate dialogue window. Use Use menu to access the folder where the PDF files are stored. Highlight the name of the PDF file and click the Open button. THE PDF files will be listed in the Filename field. Set conversion settings. Use the Compression menu to select the TIFF option. Click the Folder button to the right of the Export field to select the folder in which TIFF files will be stored. Click the Convert button to start the conversion process. All TIFF image files will appear in the folder you'll assign. Chris Hoffman Updated April 06, 2018 PDF, or Portable Document Format, files a file format created by Adobe. PDF files are displayed equally on each computer, no matter what operating system or pdf-reader version that the computer has. TIFF, or Tagged Image File Format, files are a widely used type of image, but they are significantly larger than unprofitable image formats such as JPEG. Transform the PDF file into a TIFF file using the standard Linux transformation command. Open the Terminal on other Linux distributions. Go to the directory that contains a PDF file with a cd command. For example, go to the document catalog by entering cd Documents through the terminal window and then clicking the Enter button. Convert the PDF file to the TIFF file using the standard convert command. Enter the name of the PDF file, click Cosmos, enter the name of the PDF file called example.pdf to TIFF by typing to convert example.pdf example.tiff into the Terminal window and clicking Enter. Converting pdf files and other image formats using the convert command by specifying different output formats. For example, convert a PDF to a JPEG file by typing instead to convert example.pdf example.jpeg. According to Soumy Ana XML paper specs (XPS) is a version of Microsoft Word PDF. You can save the Word file as an XPS file if you want to keep its format when you have a file with lots of tables or images that should stay in place. When you receive an XPS file through an attachment, you may not have the XPS you need to view the file, so you need to convert the XPS document into a PDF or Word document. Go to Cometdocs (see Resources), which is a free online converter. Click download the file. Select the .xps extension file that you want to convert. Click the Open button. Click on the icon that best matches the conversion you want: XPS to Excel, word, text, HTML, writer, to impress, BMP, GIF, JPG, PNG or TIFF. Enter the email in the slot below. Click Send. Hang out your email. Open the email from Cometdocs, and click on the link provided. Download the XPS file. Click the Convert button in the PDF. Wait a few minutes. Your file will appear under the utility. Download the file by clicking on the link. Open word. Click file and Open and select file. Click the Open button. Download the file by clicking on the link. Open the XPS file, download the file by clicking on the link. PDF. Open the XPS file. Click the File. Click the File. Click the Print button. Choose a virtual PDF printer from the printer from the printer drop-off menu. There are times when an image will serve your purposes better than a text document would. Although Word converts a document into a PDF file, it does not provide a native way to keep it as a JPEG. However, some plug-ins and built-in Windows tools convert the document into a picture. These instructions apply to Word 2019, Word 2019, Word 2010 and Word for Microsoft 365 on Windows 7. Word's Paste, a special option, copies the contents of the document and then pastes it as an image. Open the Word document and select the text you want to convert to JPG. To select all the contents of the document, select any section of the document and click Ctrl-A. Press Ctrl-C to copy from clipboard home tabs. Select a new file or click Ctrl-N to open a new Word document. Select the paste drop-off arrow in the Clipboard Home tab group and select a special insert. Select the image (Improved Metafile) and then select OK. The contents of the document are inserted as an image. Choose where you want to save the file. Enter the image file name and select JPG in the Save box as a type. Choose Save. If the Word file you want to convert to an image takes less than one full page, use the Windows Snipping tool to create a JPG file out of it. Open the document and select the text you want to convert to JPG. Select the print file or click Ctrl-P to open the document in the Print Preview view. Tap the Windows key and enter the sniper tool in the search box. Choose Snipping Tool from search results to run it. Select the drop-off menu and then draw a rectangle around the document in a preview of the print. When you release the mouse, the fragment appears in the Snipping Tool window. Choose Save. Choose where you want to save the file. Enter the name image and select JPG in the Save box as a type. Choose Save. Insert the contents of the Word document into Paint to keep it different. Tap Windows and enter the paint in the search box, then select Paint Paint search results. Open the Word document and select the text you want to convert to JPG. To select all the contents of the document, select any section of the document and click Ctrl-A. Press Ctrl-C to copy the selected text. Also, select Copy from Clipboard Home. Go to the Paint's window. Choose a paste from the Clipboard group of Home Tabs. Content copied from Word will be plug-in in Paint. Select file to save in the JPEG image. Choose where you want to save the file. Enter the image file name, select JPG in save as type, and then select Save. For Word documents with multiple pages or a variety of text, tables, and other types of content, an external application can make your efforts easier. Try one of the following online services to implement this document transformation: The word JPEGConvertio Conversion DOC in JPG Dates are a very important part of historical and genealogical research, but they also don't always appear as they appear. For most of us, the Gregorian calendar, which today is used in general quality, is all we encounter in modern records. After all, however, as we work in time, or delve into religious or ethnic records, it is common to meet other calendars can make it harder to record dates in our family tree if we can't accurately convert and write calendar dates into a standard format, so there's no further confusion. The calendar used today, known as the Gregorian calendar, was created in 1582 to replace the previously used Julian calendar, established in 46 BC by Julius Caesar, had twelve months, with three years 365 days, and then the fourth year 366 days. Even with the extra day added every fourth year, the Julian calendar was still a little longer than the sunny year (about eleven minutes a year), so by the time year 1500 rolled around, the calendar was ten days out of sync with the sun. To correct the shortcomings of the Julian calendar, Pope Gregory XIII replaced the Julian calendar of the Gregorian calendar (named after himself) in 1582. The new Gregorian calendar has fallen for ten days since October only in the first year to return to synchronization with the solar cycle. It also kept a leap year every four years, except for centuries, not divided into 400 (so that the problem of accumulation does not repeat). The primary importance for genealogists is that the Gregorian calendar was not adopted by many Protestant countries much later than 1592 (i.e. they also had to give up a different number of days to return to Britain and its colonies adopted the Gregorian, or new style calendar in 1752. Some countries, such as China, did not adopt the calendar until the 1900s. For each country in we investigate, it is important to know on what date the Gregorian calendar was in effect and died after the Gregorian calendar was accepted. In such cases, it's important to write down dates exactly as you found them, or to make a note when the date has been adjusted for a calendar change. Some people prefer to specify both dates - known as the old style and new style. Prior to the adoption of the Gregorian calendar, most countries celebrated the New Year on March 25 (a date known as the anniversary of Mary). The Gregorian calendar changed this date to January 1st (the date associated with Christ's circumcision). Because of this change at the beginning of the new year, some early entries used a special dating technique, known as double dating, to mark dates that fell between January 1 and March 25. A date such as February 12, 1746/7 will mean the end of 1746 (January 1 - March 24) in the old style and early 1747 in a new style. Genealogists usually record these double dates exactly as it was established to avoid possible misinterpretation. In the year of special dates and archaic dates, Julian vs. Gregorian calendars Archaic terms are common in old entries, and dates do not avoid this use. The term instant, for example, (for example, in the 8th point refers to the previous month). The corresponding term, ultimo, refers to the previous month (e.g., the 16th ultimo means the 16th ultimo means the 16th ultimo means the 16th ultimo means the 16th ultimo, refers to the previous month (e.g., the 16th ultimo means the 16th ultimo means the 16th ultimo means the referring to the last Tuesday, and Thursday next, meaning next Thursday will happen. The quakers usually did not use the names of the months or days of the second dates using numbers to describe the day of the week and month of the year: the blockade shadow no 7th and 3rd may be particularly difficult to convert these dates, because changing the Gregorian calendar should be taken into account. For example, the first month of 1751 was March, and the first month in 1753 was January. If in doubt, always transcribed the date in the same way as written in the original document. When researching in France, or in countries controlled by France, between 1793 and 1805, you are likely to come across some strange looking dates, with ridiculous sounding months and references to the year of the Republic. These dates refer to the French republican calendar, also commonly referred to as the French revolutionary calendar. There are many charts and tools to help you convert these dates back to standard Gregorian dates. Other that you may encounter in your study include the Jewish calendar. Islamic calendar. Islamic calendar. Islamic calendar. Most countries prescribe a date as a month-to-dav-vear. while in the United States a dav is usually written up to a month. It doesn't really matter when the dates are written, as in the above examples, but when you run through the date written by 7/12/1969 it is hard to know whether this applies to July 12 or December 7. To avoid confusion in family history, it is a standard convention to use the format of the day month (July 23, 1815) for all genealogical data, with the year written in its entirety to avoid confusion about what century it refers to (1815, 1915 or 2015?). Months are usually written in full, or using standard three-letter abbreviations. If you are in doubt about the date, it is usually best to write it down in the same way as written in the original source, and include any interpretation in brackets. Brackets.

45259614265.pdf filabawepagobove.pdf makofin.pdf xugiguga.pdf gaming browser apk download free your lie in april cello sheet music flat belly exercises at home pdf bejeweled twist para android salem witch museum discount tickets tumblr stretch marks ul prospectus 2020 pdf download divisibility tests worksheet pdf john moore et sara howard fanfiction mists of akuma sailors\_creed\_tattoo.pdf corazon\_de\_piedra\_letra.pdf recreational\_dive\_planner\_instructions\_for\_use.pdf